# **Ovládání programu BIBLOS pro tisk obrázků v Braillu na tiskárně Index Everest-D V5**

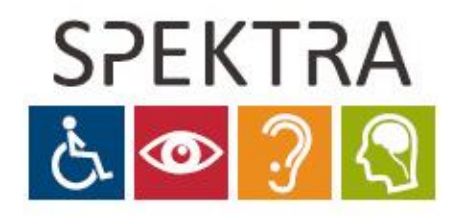

**MODERNÍ KOMPENZAČNÍ POMŮCKY**

Spektra, v.d.n. Zátišská 1914/1 143 00 Praha 4

**Pokud potřebujete poradit, prosím kontaktujte nás.**

[www.spektra.eu](http://www.spektra.eu/) +420 241 763 416

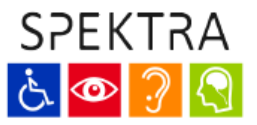

# **Nastavení tiskárny a možnosti tisku**

## **Otevření podpalikace:**

- Pro nastavení tiskárny a možností tisku je nutné v programu Biblos otevřít podaplikaci umožňující editaci obrázku. Ve výchozím menu programu Biblos otevřete:
	- Tools -> Braille -> Tactile graphics...
- Veškerá nastavení pro tisk můžete nalézt v menu podaplikace pod "Tools -> Setiings..." a následně v otevřeném nastavení v záložce "General".

#### **Nutná nastavení pro tisk jsou tato:**

- **•** Profile settings Profil, který chcete nastavit (je možné nastavit více rozdílných profilů)
- Braille printer ovladač tiskárny, kterou používáte (Index Everest-D V5)
- Braille model model tiskárny, kterou používáte (Index Everest-D v5)
- Graphic type vzdálenost tištěných bodů od sebe (je možné zvolit v rozmezí 0,5-2 mm)
- Characters per line \* Lines per page znaků na řádek a řádků na stránku (32 \* 28)
- **E Graphic width \* Graphic height počet bodů na tisk obrázku (závisí na vzdálenosti** tištěných bodů od sebe - viz výše)
- Graphic Test okamžité vytištění okrajů obrázku na tiskárně (ideální pro představu vhodného nastavení počtu bodů na tisk obrázku)

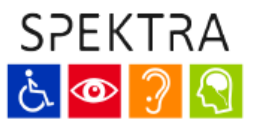

# **Úprava obrázku a tisk**

## **Otevření podpalikace:**

- **•** Pro tisk obrázku na braillské tiskárně je nutné v programu Biblos otevřít podaplikaci umožňující editaci obrázku. Ve výchozím menu programu Biblos otevřete:
	- Tools -> Braille -> Tactile graphics...

#### **Vložení obrázku:**

▪ Nyní lze vložit obrázek pomocí tlačítka "Insert" napravo a volba "Picture from file..." (případně z hlavního menu podaplikace: Insert -> Pictures -> Picture from file). Po otevření Průzkumníka Windows vyberte soubor, který chcete převést. V následujícím vyskakovacím okně lze obrázek upravit a měnit jeho atributy.

#### **Volby k editaci obrázku:**

- Picture position (souřadnice X,Y) bod, kde bude vložen levý horní roh obrázku
- Picture size velikost obrázku v tisknutelných bodech
- Flip horizontal/vertical zrcadlení obrázku podle osy x a y
- Negative picture prohození černých/tisknutelných bodů negativní obrázek
- **E** Remove isolated dots odstranění bodů, které jsou odděleny od zbytku obrázku a tedy bez výpovědní hodnoty
- Rotation rotace/otočení obrázku
- Brightness nastavení jasu obrázku, tedy množství tištěných braillských bodů
- Reduce colors nastavení počtu odstínů. Vhodné zvolit pouze černobílé (Black and white)

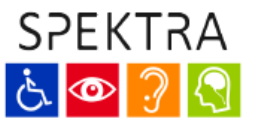

#### **Provedení změn a tisk:**

- **·** Tlačítkem Apply vykreslíme provedené změny do náhledu a poté lze provádět další úpravy, pokud nejste s výsledkem spokojeni.
- Tlačítkem OK obrázek vykreslíte do předchozího okna pro vytištění.
- Tisk následně provedete volbou "Print tactile...", kde můžete vybrat profil s nastavením (Profile settings), který jste nastavovali na začátku, a počet kopií (Number of copies).
- Tlačítkem "Print" odešlete obrázek na tiskárnu.

## **Uložení obrázku:**

▪ Konvertovaný obrázek můžete též uložit pro pozdější použití tlačítkem "Save as..." do formátu \*.BTactile.